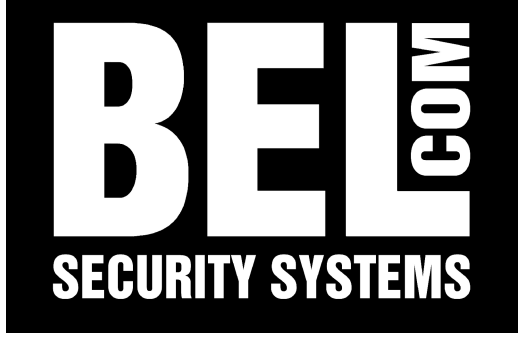

# **MANUALE BTR SERIE 30xx / 31xx** Seneo®

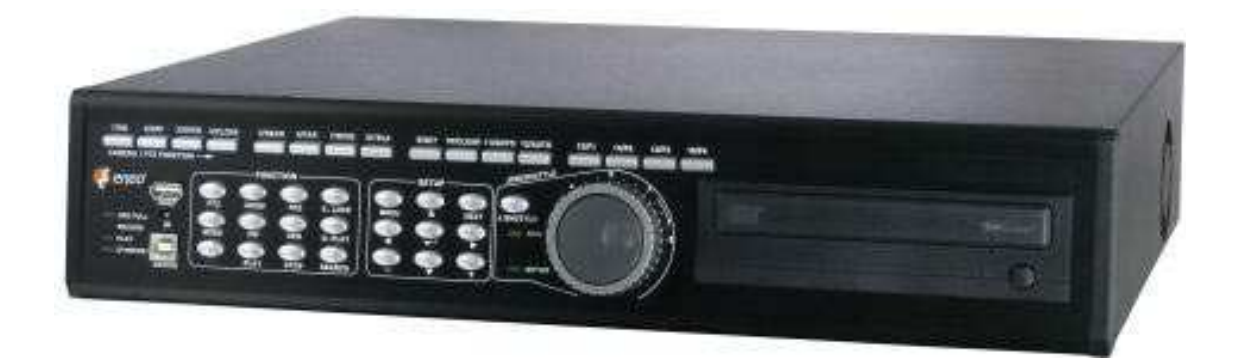

# *1 Impostazioni iniziali 1.1 Pannello frontale*

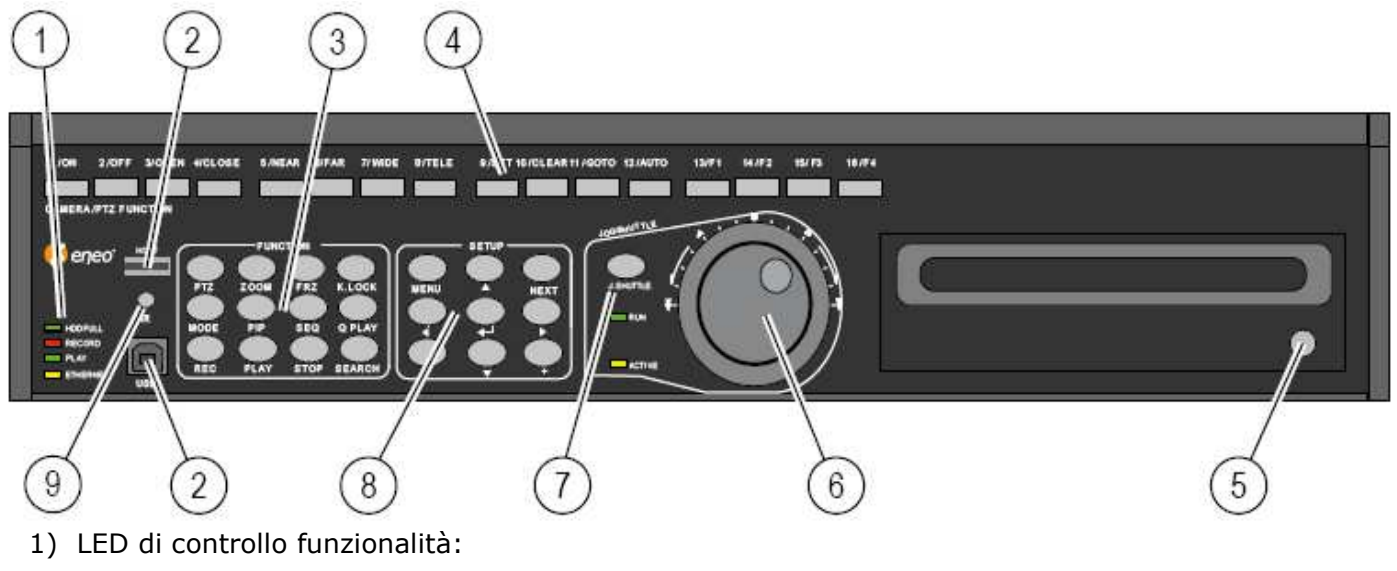

- Hard disk pieno Registrazione attiva
- riproduzione
- connessione ethernet
- 2) porte USB
- 3) tasti principali di funzione
- 4) tasti di selezione telecamera / controllo PTZ / inserimento password
- 5) tasto apertura CD/RW writer (masterizzatore integrato)
- 6) manopola Jog shuttle:

in modalità search esegue ricerca fotogramma per fotogramma (quando il tasto 7 è stato premuto) in menu sistema cambia i parametri numerici

- in modalità zoom aumenta/diminuisce lo zoom dell'immagine
- 7) tasto JOG SHUTTLE:
	- tasto di attivazione manopola jog shuttle
	- LED di segnalazione manopola jog shuttle attiva
	- LED di segnalazione tasto jog shuttle attivo
- 8) SETUP:

tasto menu per entrare all'interno del menu di sistema tasto next per avanzare all'interno del menu di sistema tasti frecce per selezione all'interno del menu di sistema

9) ricevitore Infrarosso

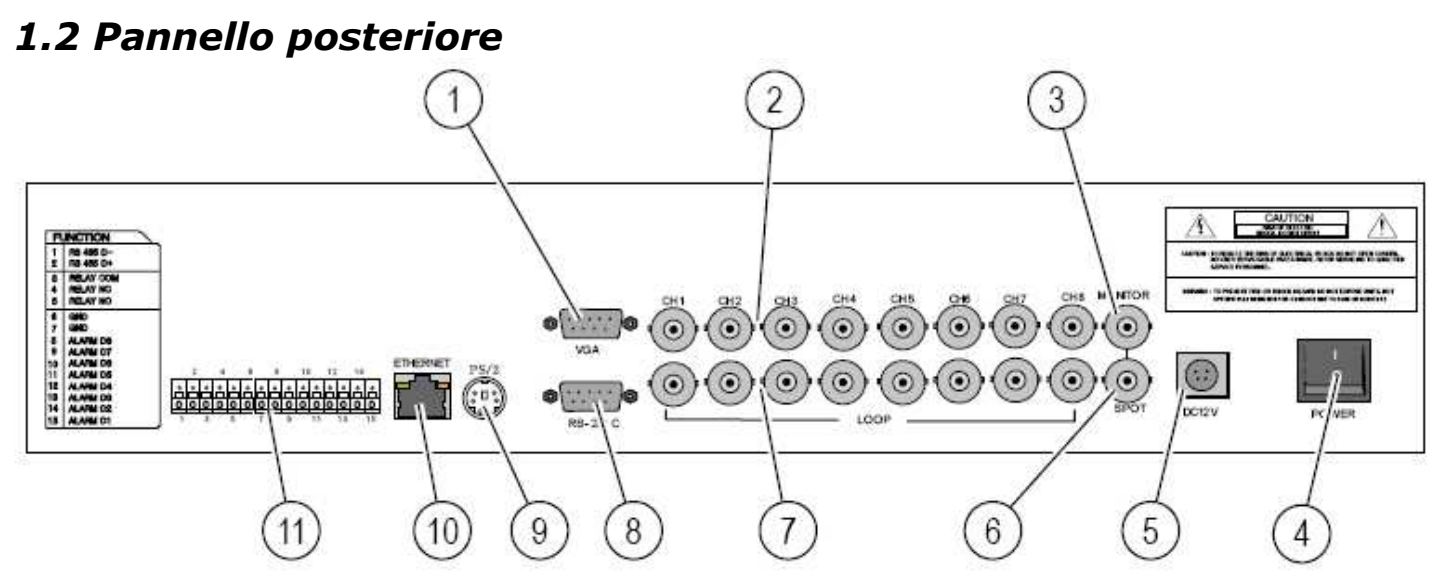

- 1) uscita VGA per collegamento monitor di servizio
- 2) ingressi video telecamere (4,8,16 ingressi vedi modello acquistato)
- 3) uscita monitor standard collegamento BNC
- 4) tasto di avviamento sistema
- 5) connessione alimentatore ( in dotazione)
- 6) uscita spot monitor
- 7) uscite loop video telecamere (4,8,16,vedi modello acquistato)
- 8) porta di comunicazione RS-232
- 9) porta di collegamento mouse (solo su modelli 31xx, no BTR modelli 30xx)
- 10)porta ethernet
- 11)Porta RS-485 per collegamento telecamere con controllo PTZ

ingressi /uscite allarme per collegamento sensori/sirene

## *1.3 Avviamento*

Al primo avvio collegare almeno un segnale video (telecamera) ad un ingresso sul pannello posteriore; collegare un monitor per visualizzare l'interfaccia locale del DVR; se non si dispone di un monitor collegare un cavo di rete (**cross** se collegamento DVR-PC, **diritto** se collegamento DVR – SWITCH/ROUTER -PC) e accedere al DVR con il software di gestione in dotazione (**JM integrated remote station** software, manuale software a parte). Collegare l'alimentatore alla presa posteriore (5) e premere il pulsante di avvio (4).

Se al primo accesso il DVR emette un suono (cicalino d'allarme) disattivare premendo il tasto STOP sul pannello tasti principali di funzione; aprire il menu di sistema per accedere alle configurazioni del DVR premendo il tasto menu, lasciare vuoto il campo password (impostazioni predefinite del DVR: nessuna password) e premere il tasto invio (conferma) dal pannello setup.

# *2 Visualizzazione live*

Tasti di selezione telecamera: per visualizzare ogni singola telecamera a pieno schermo (1, 2, 3 ...). Tasto **MODE**: per dividere lo schermo, premere più volte per cambiare la modalità di visione. Tasto **PIP**: per impostare schermo secondario sul display principale (immagine nell'immagine). Tasto **SEQUENCE:** alterna la visione delle telecamere sullo schermo. Tasto **ZOOM:** zoom in e zoom out digitale dell'immagine.

# *2.1 Controlli PTZ*

Per accedere ai comandi di controllo di una telecamera con controllo PTZ (precedentemente collegata al DVR sulla porta RS-485, vedi 4.6.3 per la configurazione) premere il numero di telecamera corrispondente e premere il tasto **PTZ**. Sarà evidenziato in alto il comando attivo dei controlli PTZ; successivamente la telecamera si potrà gestire attraverso i seguenti tasti, utilizzabili solo ed esclusivamente quando la modalità PTZ è attiva:

- I. tasto 3:aumento luminosità
- II. tasto 4:diminuzione luminosità
- III. tasto 5/6: fuoco + vicino / fuoco + lontano
- IV. tasto 7: aumenta zoom
- V. tasto 8: diminuisce zoom
- VI. tasto 9: tasto di salvataggio preset (effettuare un'inquadratura con la telecamera e premere questo tasto per salvare l'inquadratura come preset)
- VII.tasto 10: cancella preset (selezionare un preset che si desidera cancellare e successivamente premere questo tasto per cancellarlo)

VIII.tasto 11: vai a preset (selezionare il preset desiderato e premere questo tasto)

IX. tasto 12: autoscan.

# *3 Consultazione Registrazioni*

Per visualizzare le registrazioni archiviate all'interno del DVR premere il tasto **SEARCH** sul pannello funzioni; le registrazioni si possono consultare in 3 modalità: barra di ricerca – ricerca per calendario – ricerca evento. In the set of the per evento. In the set of the set of the set of the set of the set of the set o

**N.B. Quando si entra in modalità SEARCH il DVR sospende momentaneamente la registrazione per poi riprendere automaticamente terminata la sessione di consultazione.**

**Barra di ricerca**: selezionando questa opzione di ricerca si può caricare tutto l'archivio disponibile; avvenuto l'accesso alla schermata premere il tasto enter e consultare successivamente tutto il periodo selezionato tramite i tasti funzione play, stop e la manopola jog shuttle (o tramite il menu su schermo gestibile tramite mouse su BTR modello 31xx)

**Data e ora**: selezionando questa opzione di ricerca si possono impostare il periodo di inizio e di fine registrazioni; effettuate le impostazioni desiderate premere il tasto enter; sarà quindi possibile consultare l'archivio tramite i tasti funzione play, stop e la manopola jog shuttle (o tramite il menu su schermo gestibile tramite mouse su BTR modello 31xx).

**Ricerca per evento**: selezionando questa opzione possiamo effettuare la consultazione degli eventi rilevati su motion detection e su allarme da parte del DVR. Si seleziona un evento (pannello funzioni /mouse) e comparirà l'intervallo selezionato secondo i parametri impostati per motion detection ed allarme (v. sezione 4.3.3 / 4.3.5)

# *3.1 Salvataggio Registrazioni*

Per eseguire il salvataggio delle registrazioni entrare nel menu di sistema e selezionare la sezione BACK-UP. Tramite questa sezione si possono archiviare le immagini registrate su 2 supporti esterni: USB pen drive (setup USB) o CD (configurazione CD/RW).

**Setup USB**: inserire la pen drive USB (chiavetta USB), selezionare il periodo di registrazione che si desidera salvare e avviare il salvataggio delle registrazioni. N.B. maggiore sarà la portata della pen drive USB, maggiori saranno i dati salvati.

#### **N.B. L'impostazione data fine non è modificabile. Impostare la data di inizio delle immagini da salvare e variare la dimensione del file per modificare la data di fine archiviazione.**

Esempio: si seleziona 300 MB di dimensione file, la data fine avrà un certo parametro; se si seleziona 400 MB, la data fine slitterà in avanti; se si seleziona 200 MB la data fine sarà ridotta, ecc.

**Configurazione CD/RW**: inserire un CD vergine all'interno del masterizzatore, selezionare il periodo di registrazioni che si desidera salvare ed avviare il processo di masterizzazione.

#### **N.B. Questo masterizzatore non supporta DVD, solo CD standard da 700 Mb.**

# *4 Menu di sistema*

Per accedere al menu di sistema premere il tasto menu e poi premere enter (o tramite mouse vedi 4.1 configurazione menu) senza inserire nessuna password (**nessuna password** è l'impostazione predefinita del DVR, successivamente si potrà inserire/modificare la password nell'apposita sezione)

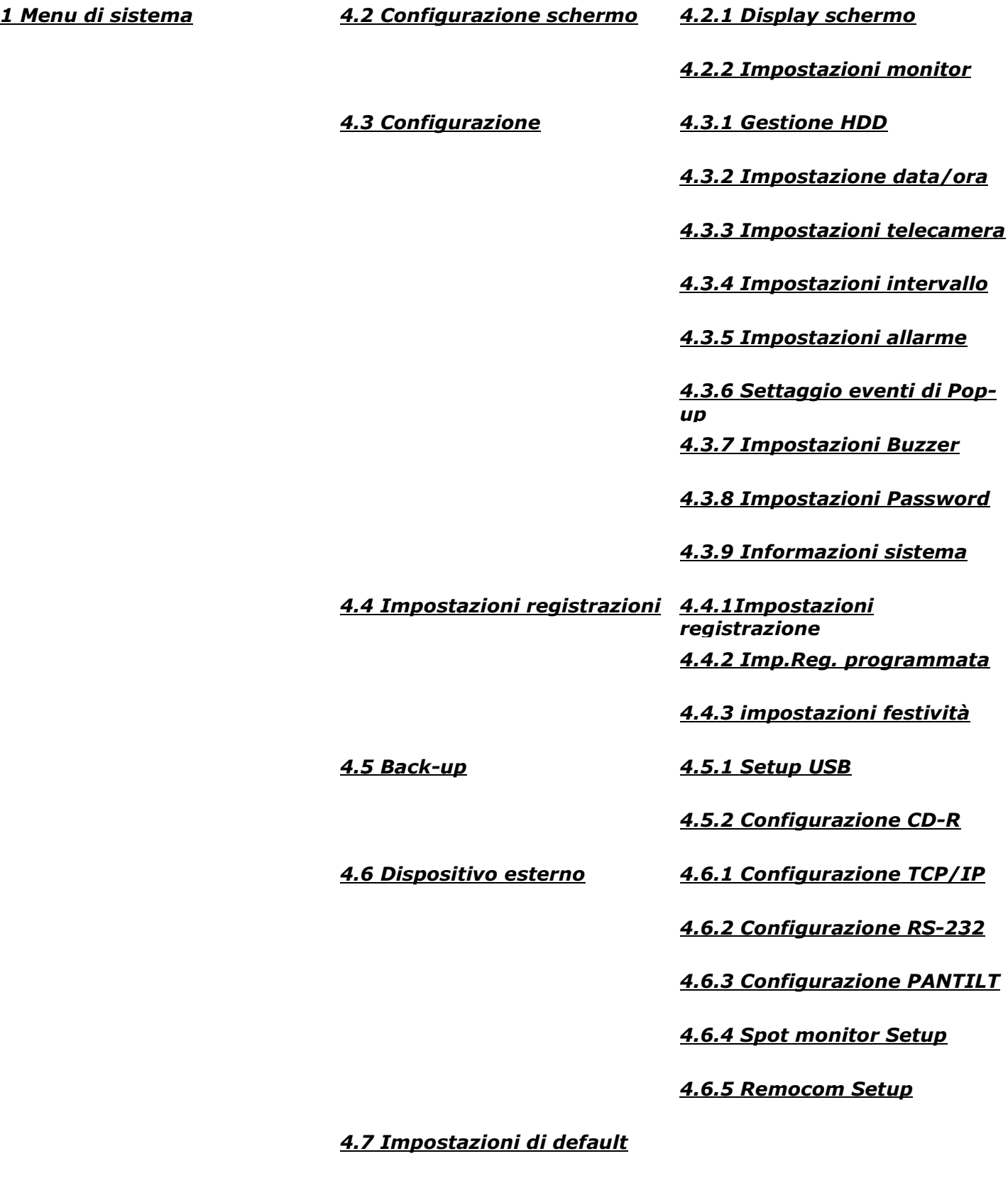

*4.8 Lingua*

## *4.1 Menu di sistema*

#### **Accesso al menu tramite pannello frontale setup DVR**

**Per accedere al menu e successivi sottomenu interni utilizzare i tasti posizionati sul pannello frontale zezione SETUP (vedi figura). Utilizzare i tasti freccia per spostarsi all'interno delle schermate dei menu. Per confermare le modifiche/selezioni di impostazione premere il tasto centrale ENTER , per uscire premere di nuovo il tasto menu.**

#### **Accesso al menu tramite mouse**

**É inoltre possibile utilizzare il mouse in dotazione (solo modelli 31XX).**

**Facendo doppio click con il tasto destro sullo schermo si accede ad un menu di scelta** applicazioni, cliccare sull'icona di accesso **della entrare nel menu di configurazione**; **successivamente si utilizzeranno tasto destro e tasto sinistro per entrare ed uscire dai menu e la rotella di scorrimento per modificare le voci selezionate, (non c'è tasto di conferma ENTER ma si utilizza il tasto destro del mouse per confermare e uscire dal menu).**

# *4.2 Configurazione schermo*

#### *4.2.1 Display schermo*

Impostazioni delle voci presenti sullo schermo durante la sessione live o durante la sessione registrazioni. *4.2.2 Impostazione monitor*

Impostazione della risoluzione video dell'uscita video VGA e test barra colori del DVR.

# *4.3 Configurazione*

#### *4.3.1 Gestione HDD*

Impostazioni per la configurazione dell'HDD interno (master) ed eventuali HDD aggiuntivi (slave); consultazione stato HDD e **cancellazione totale dei dati** in esso contenuti; salvataggio e richiamata configurazioni preimpostate HDD.

#### *4.3.2 Impostazione data/ora*

Configurazione di data ed orario del DVR.

#### *4.3.3 Impostazione telecamera*

Configurazione delle telecamere rispettivamente:

-Regolazione contrasto, colore, luminosità, saturazione.

-Impostazioni di attivazione telecamera in visione live o in registrazione

-Impostazioni **motion detection** per ogni telecamera: sensibilità, durata di registrazione evento, maschera.

#### *4.3.4 Impostazione intervallo*

Impostazione intervallo nella sequenza standard (ciclica) e nella sequenza PIP (immagine nell'immagine); Impostazione intervallo di registrazione tra un evento ed un altro evento.

#### *4.3.5 Impostazione allarme*

Configurazione degli ingressi allarme: numero dell'ingresso, attivazione, stato allarme (N.A./N.C.)

#### *4.3.6 Settaggio eventi pop-up*

Impostazione di attivazione della schermata di pop-up in caso di allarme o in caso di motion detection; impostazione del canale (telecamera) e durata della visione sul display.

#### *4.3.7 Impostazione buzzer*

Impostazione del cicalino d'allarme sonoro interno per le applicazioni del DVR (suono tasti, perdita video, ...)

#### *4.3.8 Impostazione password*

Impostazione della password di accesso al menu di sistema; è possibile impostare ulteriori utenti con diversi livelli di autorizzazione di accesso al sistema.(manager, utente1, utente2,...)

#### *4.3.9 Impostazione di sistema*

Informazioni generali di sistema (versione software installato, ID DVR).

# *4.4 Impostazioni registrazione*

*4.4.1 Impostazione registrazione*

Impostazioni dei parametri di registrazione:

**Attivazione sovrascrittura HDD (importante perché il DVR non si arresti in caso di HDD full)** / modalità duplex-triplex / qualità di registrazione / tipo di risoluzione / impostazione velocità di registrazione in caso di allarme, motion detection o registrazione continua (H24)

#### *4.4.2 Impostazione registrazione programmata*

Impostazioni del tipo di programmazione che si vuole applicare al DVR; per ogni intervallo di tempo, e relativo giorno di riferimento, è possibile configurare il sistema in modo tale che registri su **attivazione allarme ( A )**, su **motion detection ( M )** o su **registrazione continua ( C ).**

#### *4.4.3 Impostazione festività* Impostazioni dei giorni festivi.

### *4.5 Back-up*

*4.5.1 Setup USB* Archiviazione esterna dei dati registrati da HDD a Pen drive USB (chiavetta USB)

*4.5.2 Configurazione CD-R* Archiviazione esterna dei dati registrati da HDD a CD tramite masterizzatore integrato.

# *4.6 Dispositivo esterno*

#### *4.6.1 Configurazione TCP/IP*

Impostazioni di configurazione di rete del DVR:

**configurazione IP**:impostazioni IP DVR, ( IP predefinito **192.168.1.160**) Sub-net mask (**255.255.255.0** SM predefinita) e Getaway di riferimento (**192.168.1.1** GW predefinito)

**impostazione DDNS**: schermata di impostazione di server DNS dinamico per avere accesso al DVR da remoto con linea ADSL che utilizza un IP dinamico.(vedi servizio specifico DDNS).

**configurazione collegamento**: configurazione dei tempi di inattività di connessione di rete.

**configurazione server DHCP**: schermata di configurazione server DHCP per il rilevamento automatico/ manuale della rete a cui è collegato il DVR, selezionare solo se si utilizza rete con server DHCP.

**Event server setup**: schermata di impostazione parametri per la notifica degli eventi (allarme, motion detection) su indirizzo IP di un Pc collegato in rete con il DVR.

**NVS setup**: schermata di configurazione Setup NVS.

#### *4.6.2 Configurazione RS-232*

Configurazione porta di comunicazione RS-232.

#### *4.6.3 Configurazione Pantilt*

Configurazione parametri di telecamera con controllo **PTZ**:

impostazione comandi: modifica i parametri di riferimento telecamera (canale,modello, ID, Baudrate) impostazione velocità: modifica la velocità di movimento, di zoom e di messa a fuoco del dispositivo.

#### *4.6.4 Spot monitor Setup*

Configurazione uscita spot monitor: tempi di intervallo della sequenza, attivazione finestra di pop-up in caso di allarme o motion detection, tempo di permanenza della finestra di pop-up sulla schermo.

#### *4.6.5 Remocom Setup*

Impostazioni di configurazione del telecomando in dotazione.

## *4.7 Impostazioni di default*

Richiama le impostazioni di fabbrica per le configurazioni di sistema.

## *4.8 Lingua*

Impostazione della lingua.

# **Indice generale**

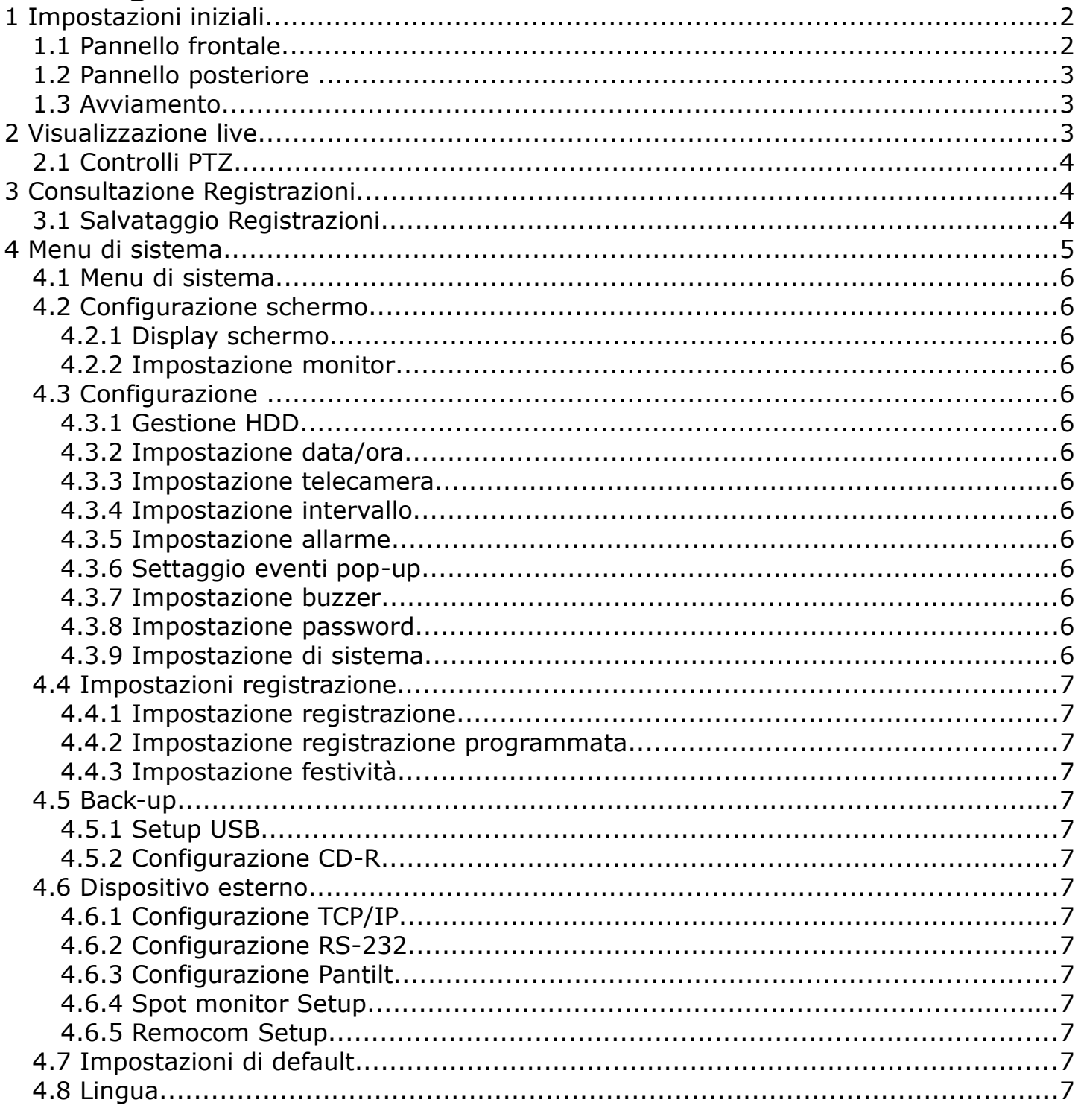

Belcom Security Systems - stampato in giugno 2008